## AnatoCeph

Integration Instructions for ViewPoint

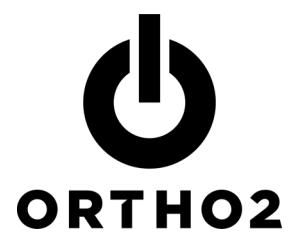

VP Imaging integrates with AnatoCeph from Anatomage. From a patient's lateral ceph image on the VP Imaging tab, the AnatoCeph software opens the image so it can be traced. The traced image is then saved in VP Imaging for easy reference. No additional ViewPoint module is needed.

# Setup

Before you begin, contact your Ortho2 Regional Manager at (800) 678-4644 to purchase the AnatoCeph software. Then be sure to install AnatoCeph. Run AutoUpdate for ViewPoint to make sure you have all files published as of 12/28/2007. In other words, you need to have run AutoUpdate since 12/28/2007.

#### Edit OurImaging.ini

In order for VP Imaging to recognize the tracing image you must add it to the OurImaging.ini. These steps need to be followed once. Call Ortho2 Software Support at (800) 346-4504 if you would like assistance.

- **1** Use Windows Notepad or similar program to open the OurImaging.ini file in the folder where VP Imaging files are stored, usually C:\VPImages.
- 2 The first section of this file is "[ImageName]". At the end of existing images, add a line which says "80=Tracing Lateral".
- **3** The second section is "[MaxImageWidth]". It is not necessary to make any changes here, unless you have needed to edit this section previously.
- 4 Scroll to the sections where the layouts are defined and locate the Lateral Ceph layout, usually [Layout4]. Create a Traced Ceph layout after the Lateral Ceph layout, as shown in the illustration. Then renumber all the layouts below this point.

#### Set the Imaging Package Properties

These steps must be followed on each station where you would like to use the integration.

- 1 From the ViewPoint Main Menu, click [Tools & Utilities].
- 2 Click [Image Integration].
- **3** Select VP Imaging. Refer to the VP Imaging documentation if you are setting up VP Imaging for the first time.
- 4 In the Ceph section, select AnatoCeph Integration.
- **5** Click [OK].

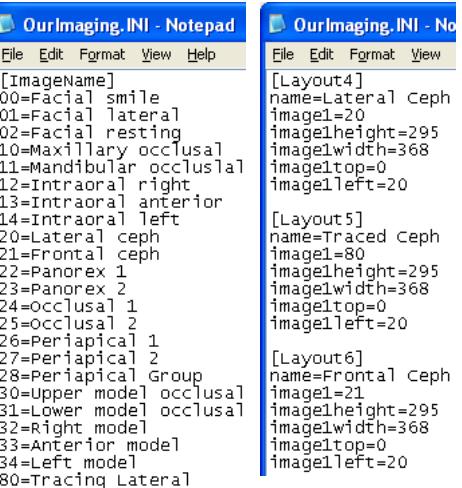

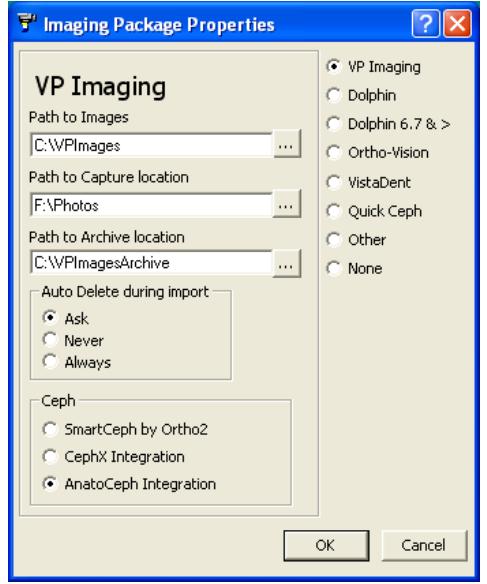

# Using the Integration

Simply begin by viewing the patient's VP Imaging tab. Then follow these steps:

- 1 Click the [T] which appears near the upper right-hand corner. It does not matter which layout you are viewing.
- 2 Wait a moment as the AnatoCeph software starts and automatically opens the patient's lateral ceph image.

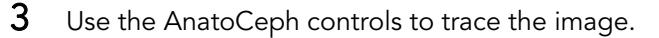

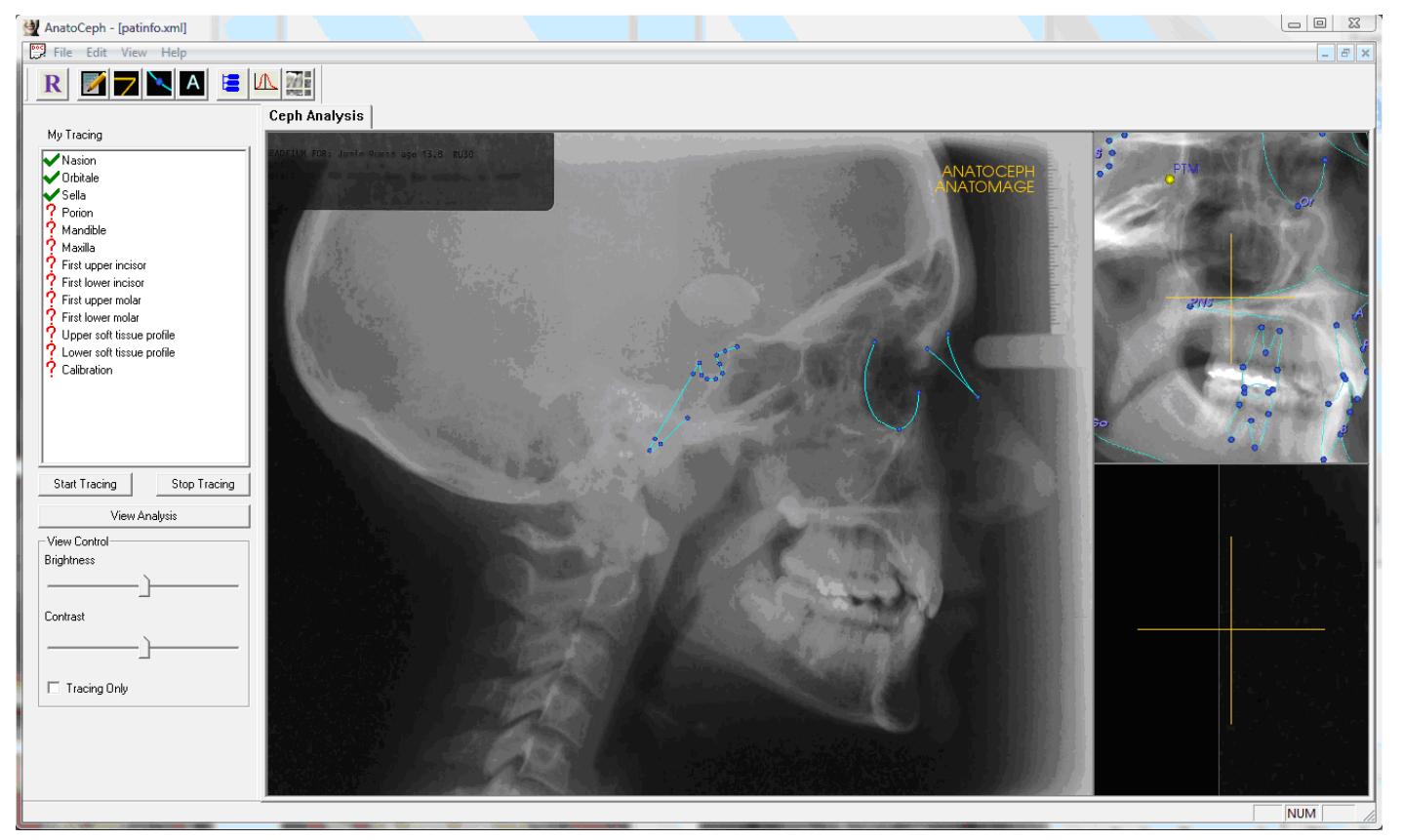

- $4\,$  When finished (whether you have completed the tracing or are just finished for now), exit AnatoCeph by clicking the [X] in the upper right-hand corner, or by selecting Exit from the File menu.
- $5$  Choose [Yes] to save before exit.

Now the traced image can be viewed in VP Imaging by selecting Traced Ceph from the layout menu.

If you need to finish or edit the tracing, click the [T] on the VP Imaging tab. Once a traced image exists, it is the image that will be opened in AnatoCeph instead of the untrached lateral ceph image.

To view a patient's ceph analysis, click the [T] to start AnatoCeph. Then click [View Analysis].

### Contact

#### AnatoCeph ViewPoint

Anatomage, Inc. **Anatomage, Inc. Anatomage, Inc. Ortho2** 111 N. Market St. #899 1107 Buckeye Avenue San Jose, CA 95113 Ames, IA 50010 www.anatomage.com www.ortho2.com

(408) 885-1474 (800) 346-4504 or (515) 233-1026

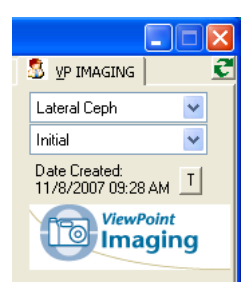